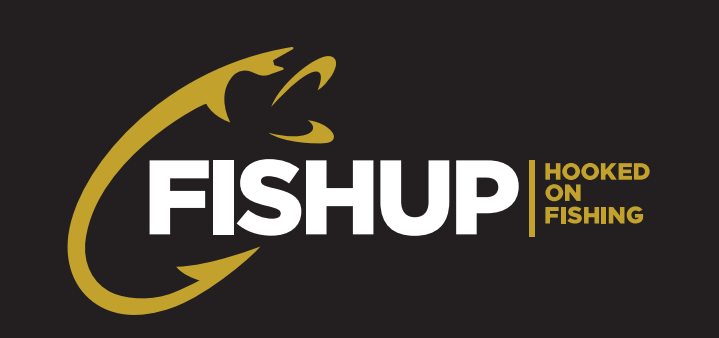

## Step by Step guide: Creating Your Fishery page

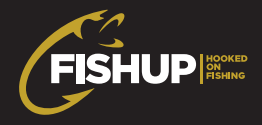

## $\mathsf{chery}(\mathsf{R},\mathsf{R},\mathsf$ Step 1: Create Your Fishery

Log into FISHUP using your account email and password.

Once logged in, you will be presented with your account page.

Click the Create Fishery link in the menu.<br>Click the Create Fishery link in the menu.

A new page will load, promting you to fill out the form. The form is split into sections, these are as follows: Base Information, Features, Location, Fishery Pools, Rules & Terms and Conditions, Search Engine Optimisation.

Please ensure that all the required(\*) fields and completed before saving the page.

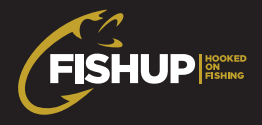

# Step 2: Updating the Gallery and Pool Availability/Prices<br>Creating a gallery

#### Creating a gallery

Now you have created your fishery page, you have the ability to assign some gallery images to it. A section will now be visible just below the Features area, and you can drag and drop multiple images to display as a slideshow on your fishery page. Please note there is a maximum 10mb upload for each image.

Make sure you hit the save button at the bottom of the page once you've uploaded the images to save them to your profile. need to increase the width of the non-text area from the spine by 1mm. The spine by 1mm. The spine by 1mm. The

#### **For the setting up the cover please cover please cover please contact the Customer Service Team on 0800 840 1430 or email theme.** Availability / Prices on Pools

Please now use the menu and visit the My Availability & Pricing page. In here you will find the pools you created earlier.

Click onto a pool and then set the start date, end date, price and number of slots available per day.

Note: you can set multiple dates by clicking the 'Add Dates' button... which allows you to override prices for particular dates such as bank holidays etc. Setting the priority number to 0 will override any other dates set from  $1 > 10$ .

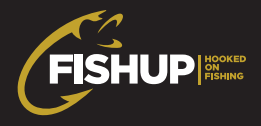

### Step 3: Adding Fishery Accommodation

Step 3: Adding Fishery Accommodation<br>If you have accommodation available, you have the ability to add this to your fishery page so that users can book a room too! Please follow the instructions below to add this as an option on your page.<br>.

Click the Fishery Accommodation link in the left hand sidebar and then click on your fishery.

rm out an more part is noted on the pager if you have americin types of rooms aramately you can simply add, accommodation button and reporting the cone. by clicking the Add Accommodation button and repeating the steps. Fill out all the required fields on the page. If you have different types of rooms available, you can simply add

Once you have saved the changes, you now need to set the availability/prices for each room. Re-vist the<br>
Service you have saved the changes, you now need to set the availability/prices for each room. Re-vist the My Availability & Pricing section. You will see your accommodation is now listed below the pools section.

Click onto a room and then set the start date, end date, price and number of guests available per day.

Note: you can set multiple dates by clicking the 'Add Dates' button... which allows you to override prices for particular dates such as bank holidays etc. Setting the priority number to 0 will override any other dates set from  $1 > 10$ .

Make sure you save your changes. Once you hit the save button your changes will be live on the website!